## Sistema de Estímulos Académicos SEA

## Guía para el ingreso Rol Director

Ingresa al siguiente enlace

Enlace:<http://sea.udea.edu.co/>

**Digita tu Usuario de portal y tu contraseña de portal y dar clic en "Autenticarse"**

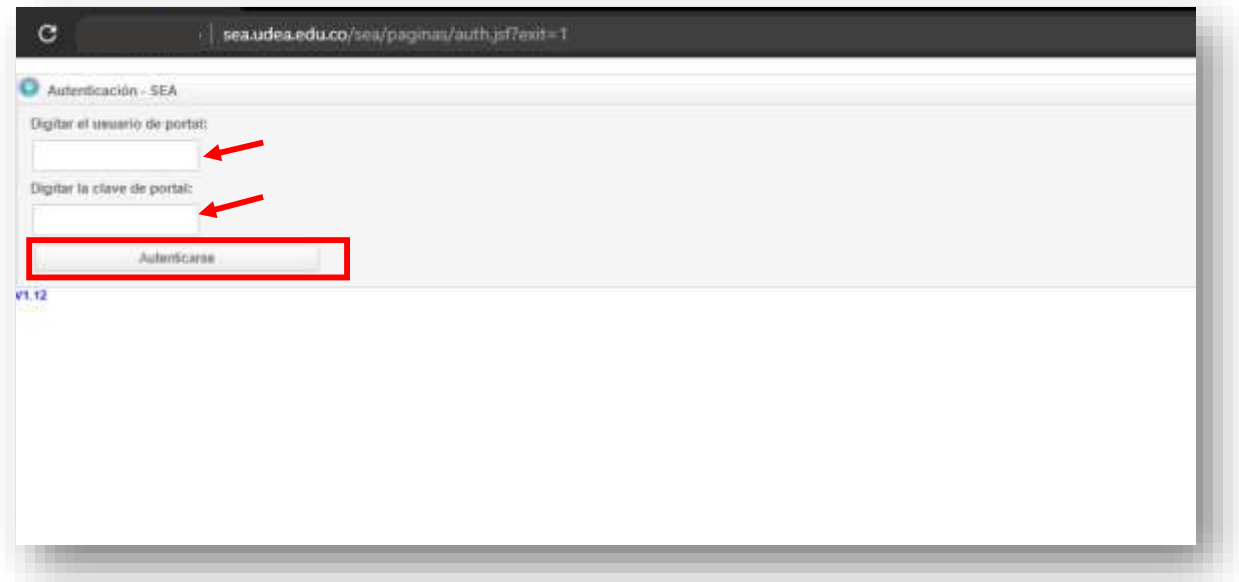

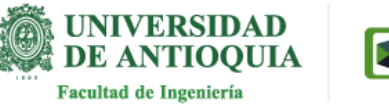

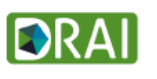

Página

 $\mathrel{\sim}$ 

**Una vez que ingrese al sistema aparece un botón "Director" y la opción de "Salir". Al pasar por el botón "Director" se despliega la opción: "Cierre de Reportes".**

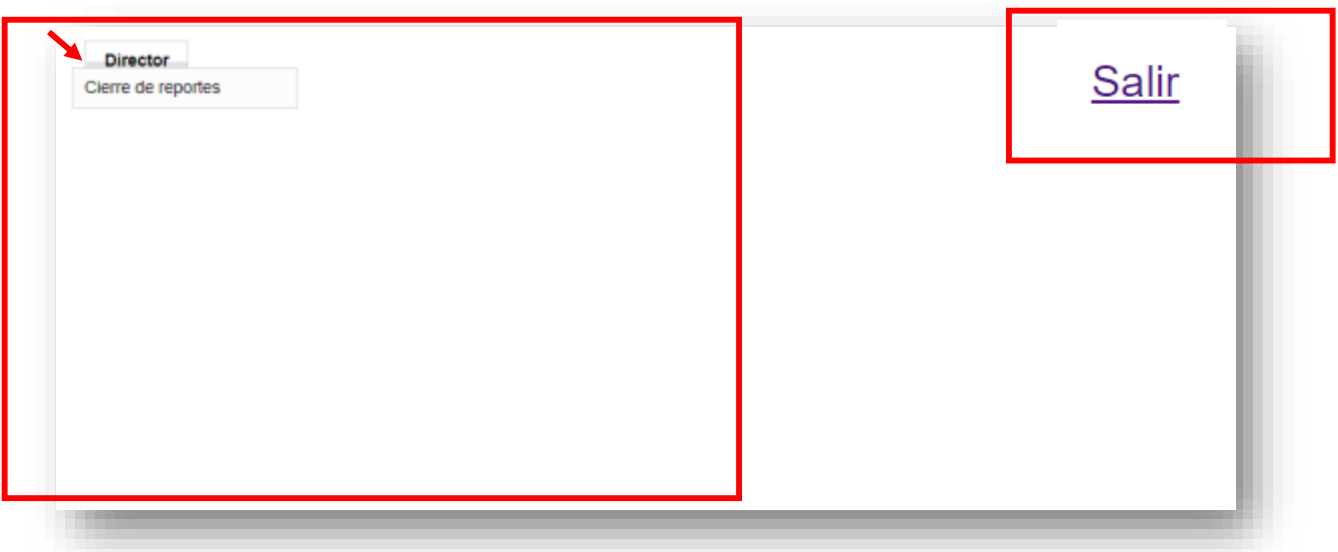

**Dar clic en "Cierre de reportes"**

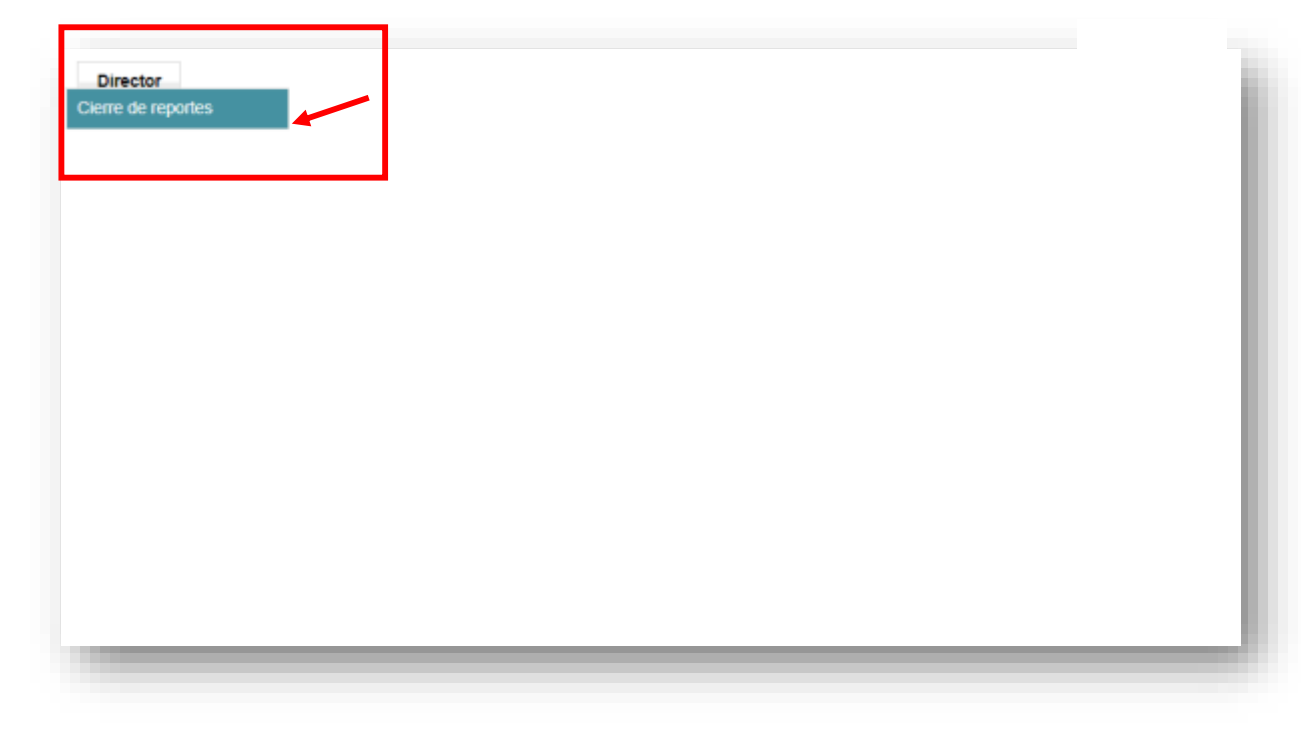

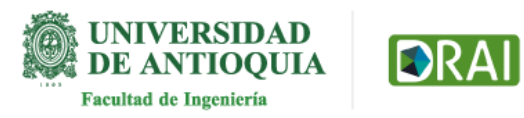

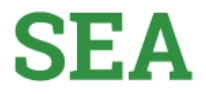

**En la parte inicial de la pantalla encuentra las búsquedas: por cédula del estudiante, plaza o coordinadores.**

**Podrá visualizar la paginación si posee muchas plazas para hacer el cierre de reportes.**

**También encontrarás la información de las plazas con sus respectivos estudiantes y coordinadores; Ultimo año cierre, Último mes cierre, Unidad Ejecutora, Nro. de identidad estudiante, nombre del estudiante, el número de plaza, Tipo de estímulo, Cédula Coordinador, nombre Coordinador, Cédula Director, nombre Director y Acción.**

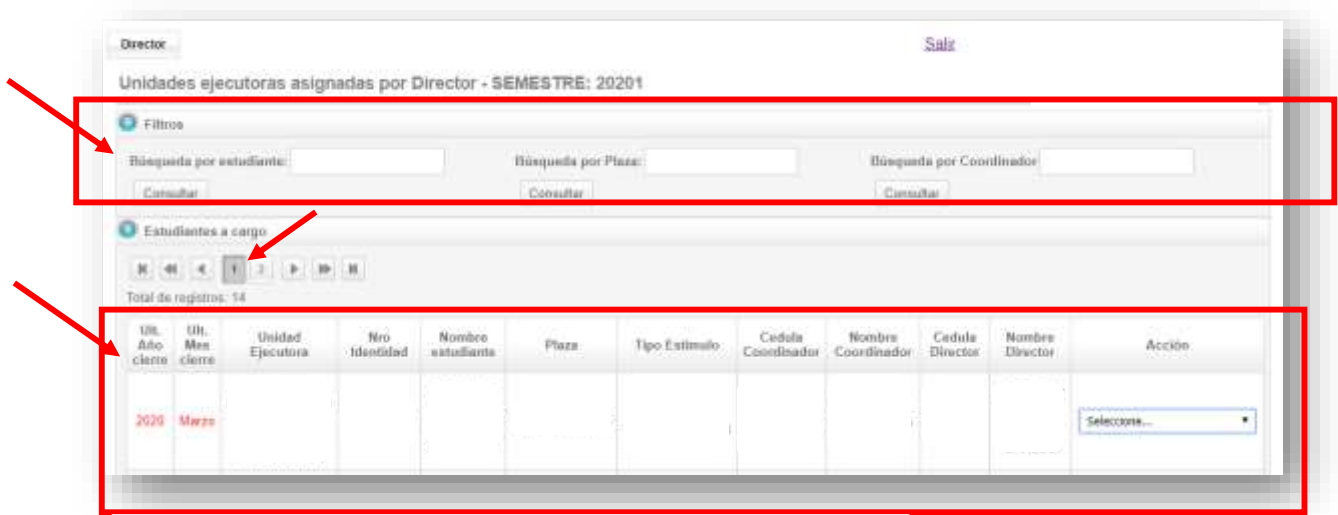

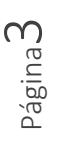

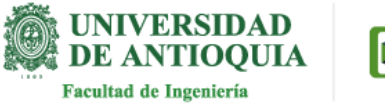

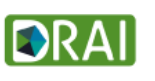

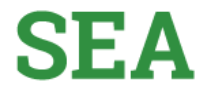

Página

4

**Vamos a la columna "Acción" y en cada una de las plazas encontramos un botón de lista desplegable. Al dar clic se listan las siguientes opciones: "Aprobar actividades director", "ver información Estudiante" y "ver horario".**

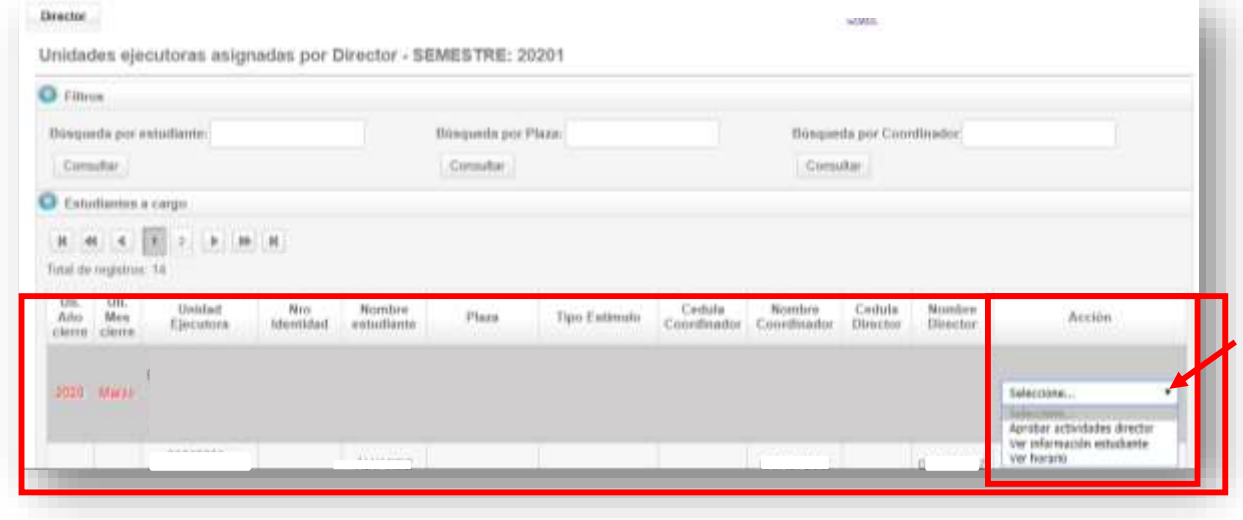

**Dar clic en "Aprobar actividades director"**

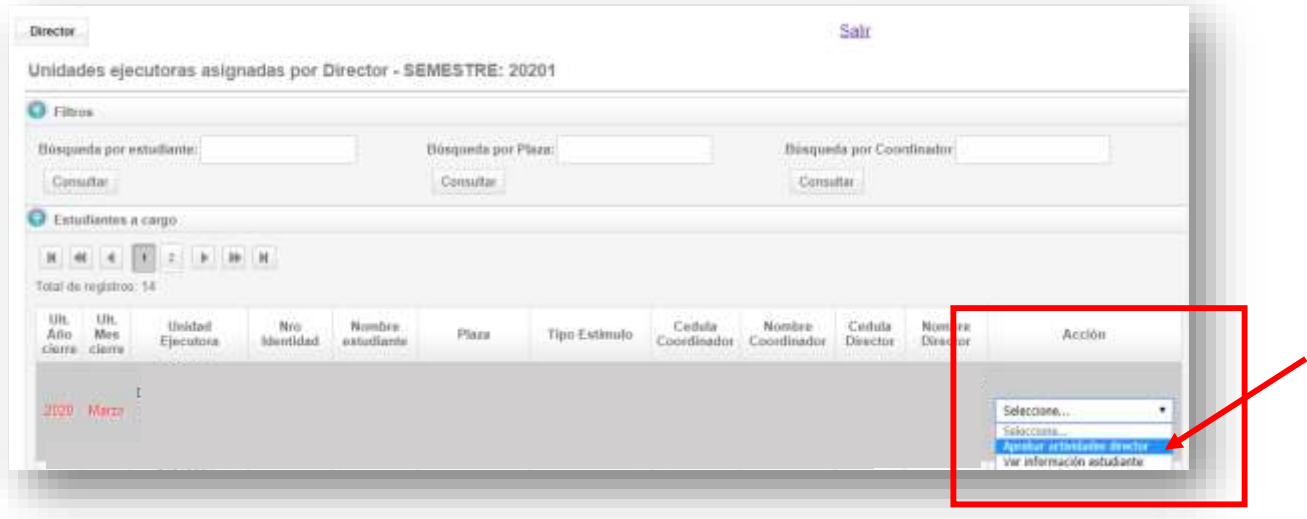

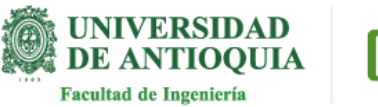

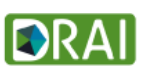

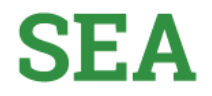

**Puede visualizar la información del estudiante y también seleccionar el mes, el año y dar Clic en botón "Consultar"**

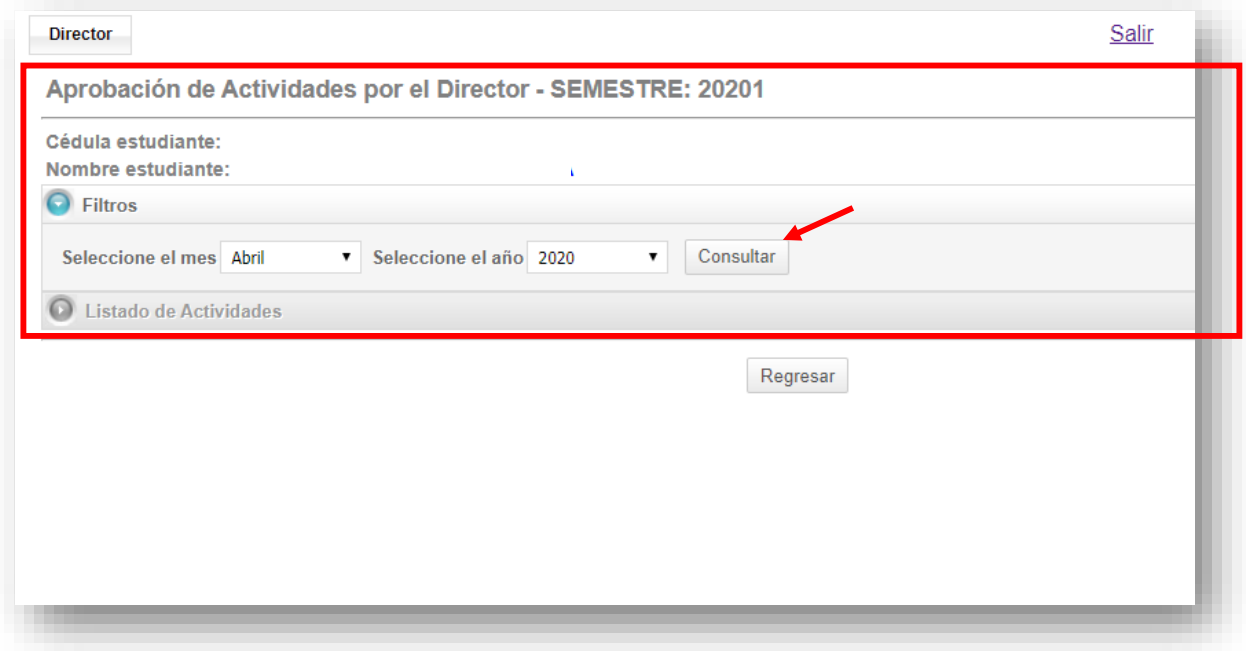

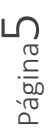

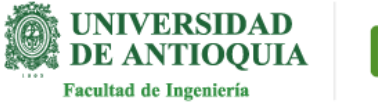

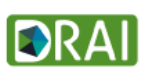

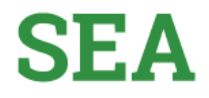

**En la parte inicial de la pantalla puede visualizar la información del estudiante.**

**También lo que significa cada uno de los títulos del registro de actividades y las actividades registradas por el estudiante.** 

**En la Columna "AC?" encontrará la Aprobación del coordinador y la observación.** 

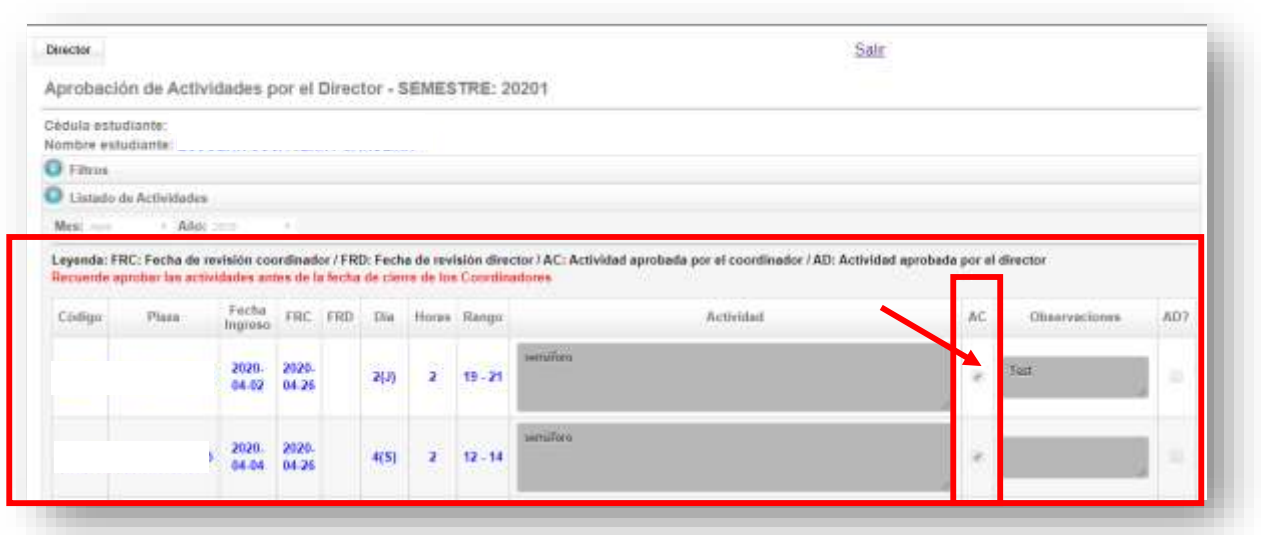

**En la parte inferior podrá visualizar 3 botones: "Aprobar todas las actividades", "Rechazar todas las actividades" y "Cerrar reporte".**

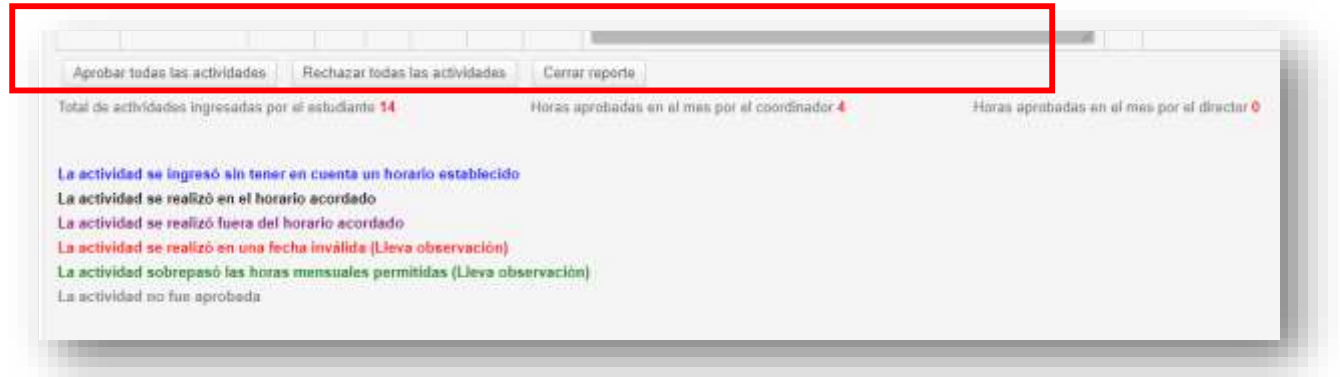

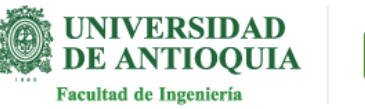

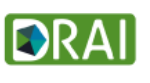

**Dar clic en "aprobar todas las actividades"**

 $\overline{\phantom{a}}$ Aprobar todas las actividades Rechazar todas las actividades Cerrar reporte Total de actividades ingresadas por el estudiante 14 Horas aprobadas en al mes por el coordinador 4 Horas aprobadas en el mes por el director o La actividad se ingresó sin tener en cuenta un horario establecido La actividad se realizó en el horario acordado La actividad se realizó fuera del horario acordado La actividad se realizó en una fecha inválida (Lleva observación) La actividad sobrepasó las horas mensuales permitidas (Lleva observación) La actividad no fue aprobada

**El sistema muestra un mensaje de confirmación que todas las actividades han sido aprobadas satisfactoriamente. clic en "Aceptar"**

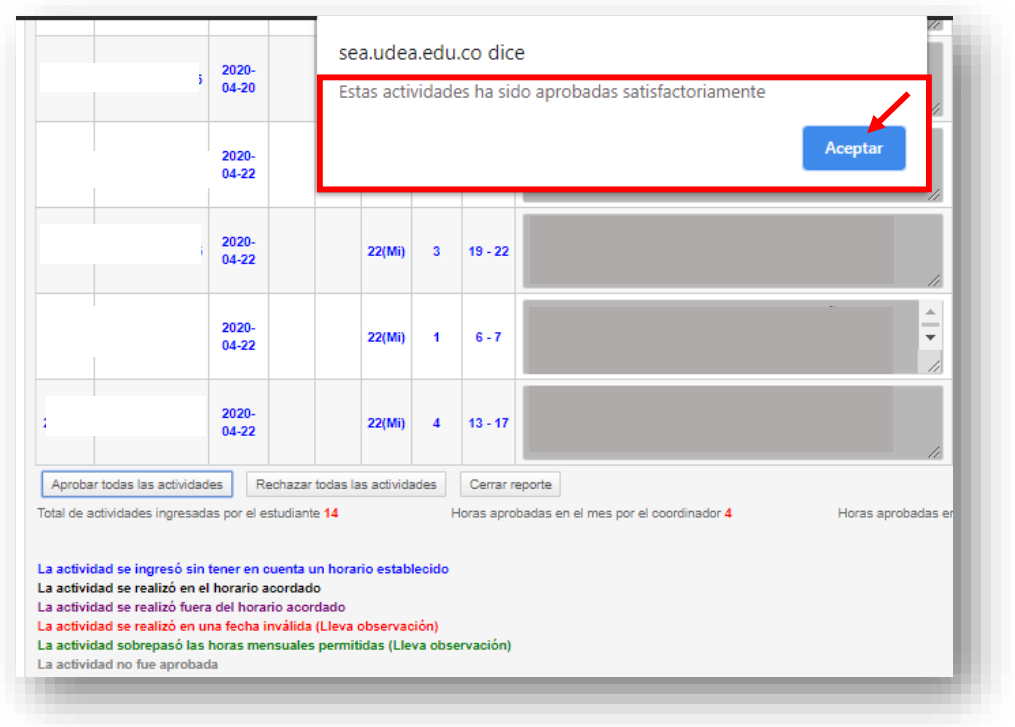

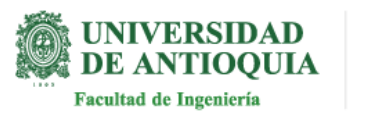

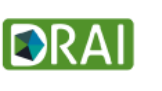

**En esta pantalla hay un recordatorio para el Director sobre las fechas de cierre de reportes.**

**El sistema llenará la columna "AD?" Con la aprobación realizada en la pantalla anterior.**

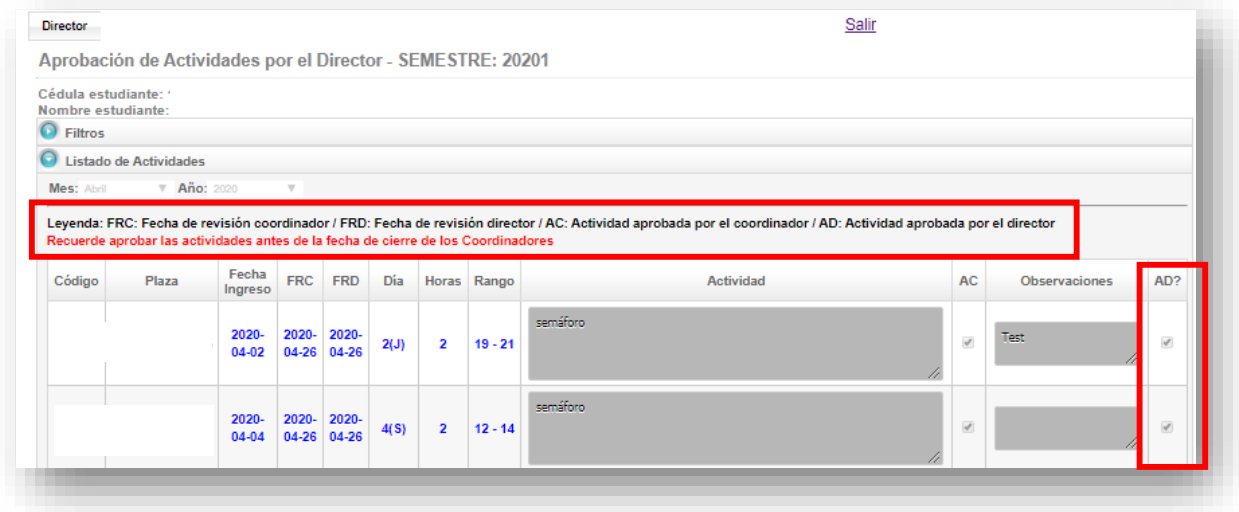

**Estimado Director recuerde aprobar las actividades y cerrar el reporte de los estudiantes a su cargo, antes de la fecha pactada por el administrador del SEA, ya que el sistema, automáticamente una vez finalizado esta fecha, no permitirá aprobaciones de actividades ni cierres de reportes.** 

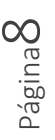

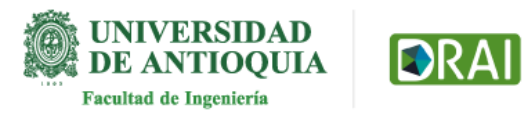

**Para rechazar todas las actividades puede nuevamente dirigirse a la parte final de la pantalla.**

**Dar clic en "Rechazar todas las actividades"** 

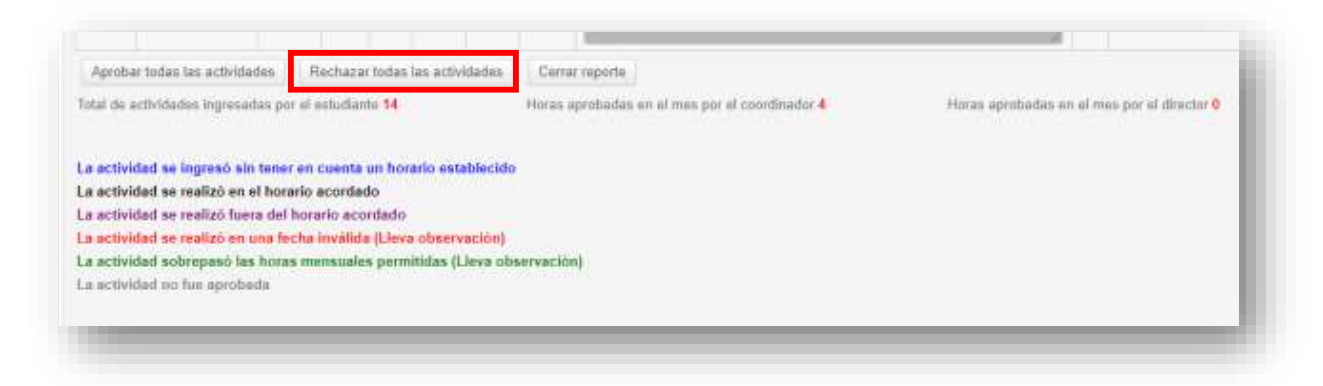

**El sistema muestra un mensaje de confirmación que estas actividades han sido rechazadas. clic en "Aceptar"**

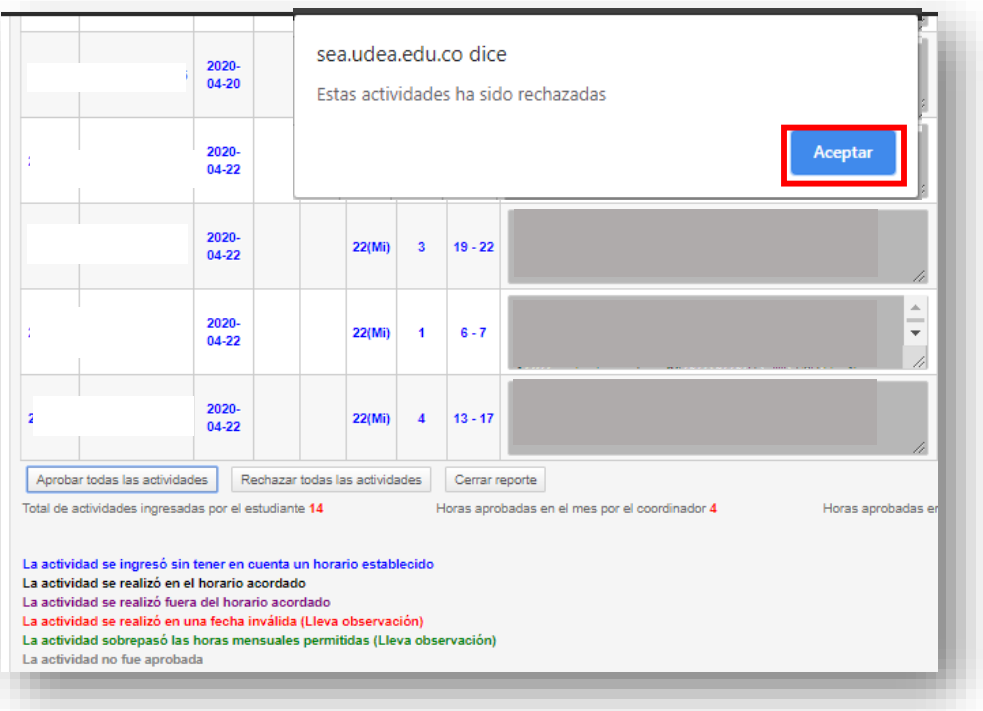

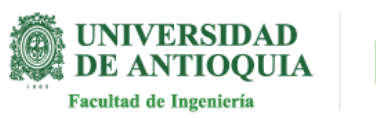

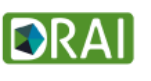

**Una vez aprobadas todas las actividades dar clic en el botón Cerrar reporte.**

**(Recuerde comunicarse antes de cerrar el reporte con el coordinador para verificar que todo este correctamente)**

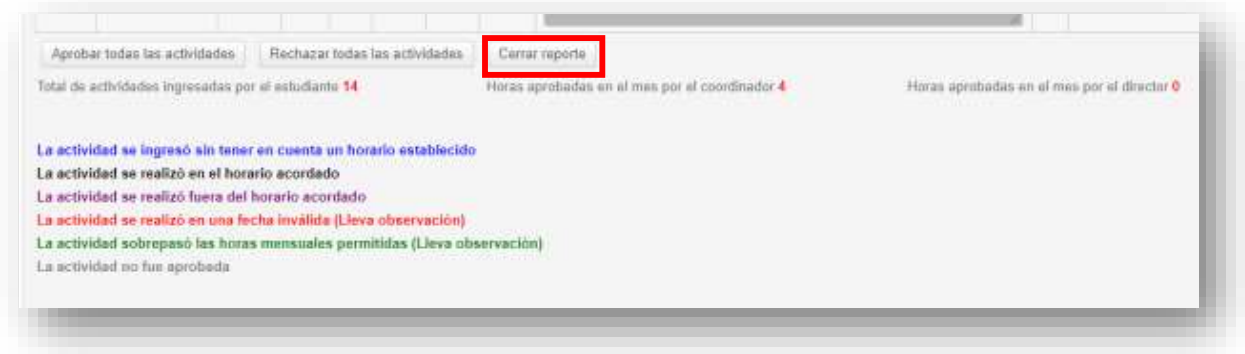

**El sistema muestra un mensaje de confirmación para cerrar el reporte "¿Realmente desea cerrar el reporte del año mes actual? -clic en cerrar** 

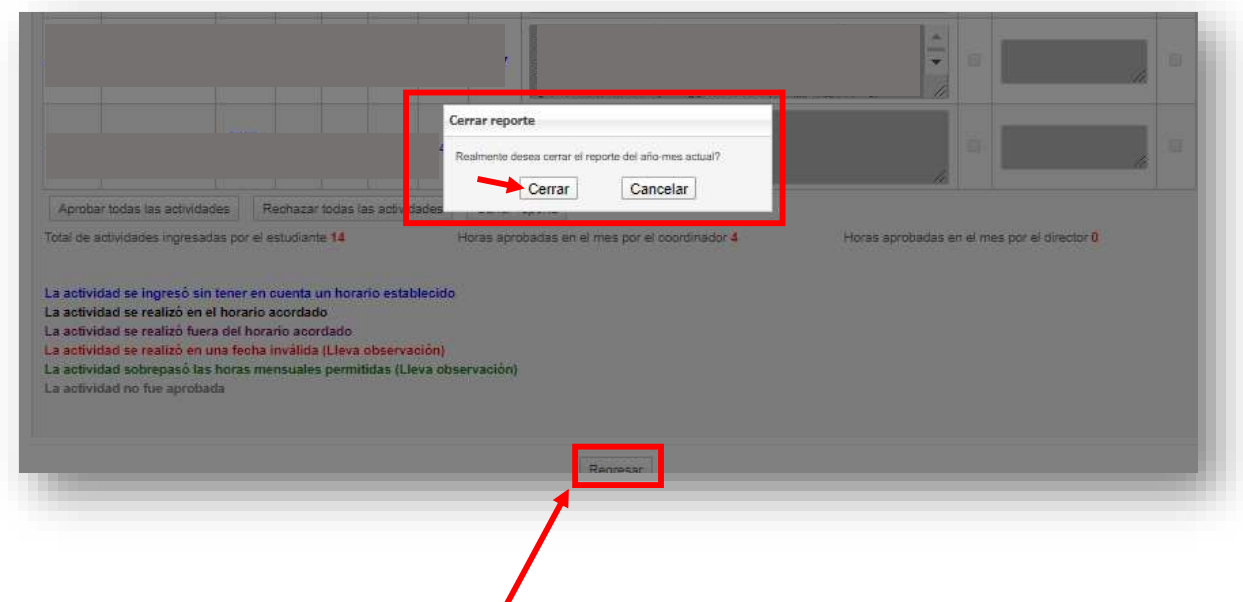

**Al dar clic en el botón "Regresar" le permitirá volver a la pantalla donde se encuentran todas las plazas y realizar el ejercicio con cada una de ellas, para aprobar actividades y cerrar el reporte.**

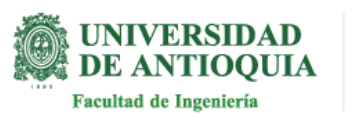

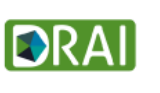

**El sistema mostrará todas las plazas e indicará el reporte del mes cerrado, puede verificar en la parte la columna "Ult. Mes Cerrado"**

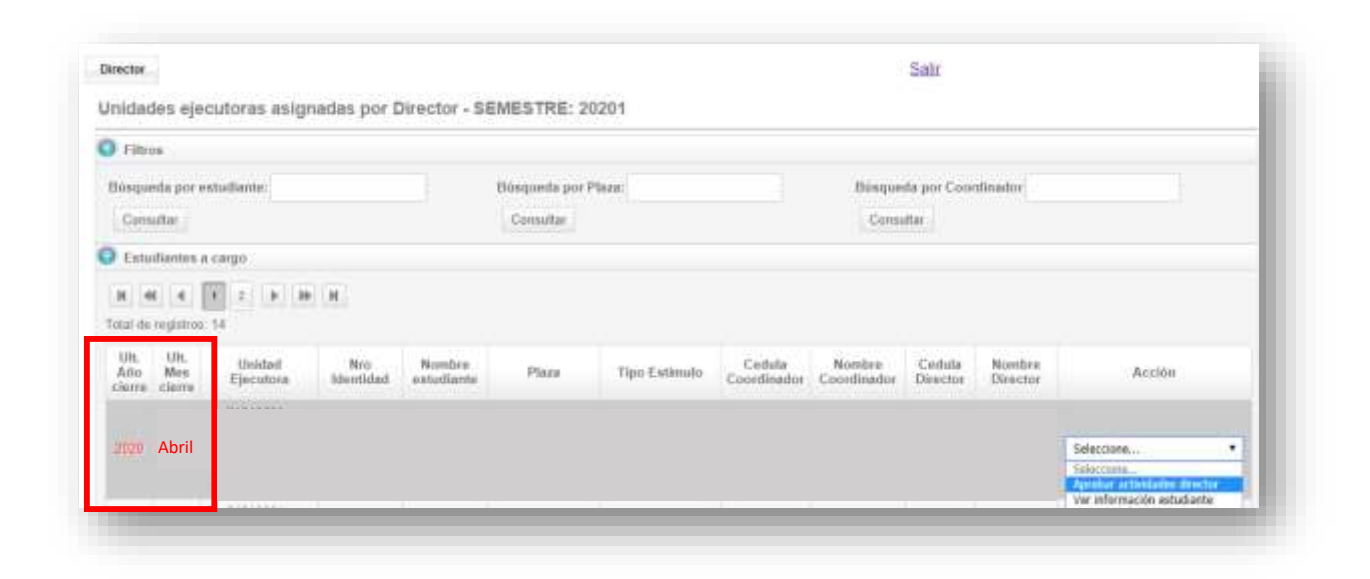

**Te invitamos a realizar la aprobación actividades y cierres de reportes en el tiempo indicado, recuerda que el sistema valida estas fechas.**

> **Si tiene alguna duda puede escribir al correo estimulos.academicos@udea.edu.co**

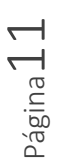

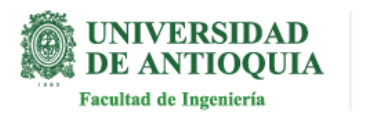

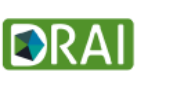